#### **کنترل پی ال سی لوگو با دستگاه هاي**

جزوه کلاسی مهندس توانا ( تلفن تماس : 09155011699) **اندرویدي**

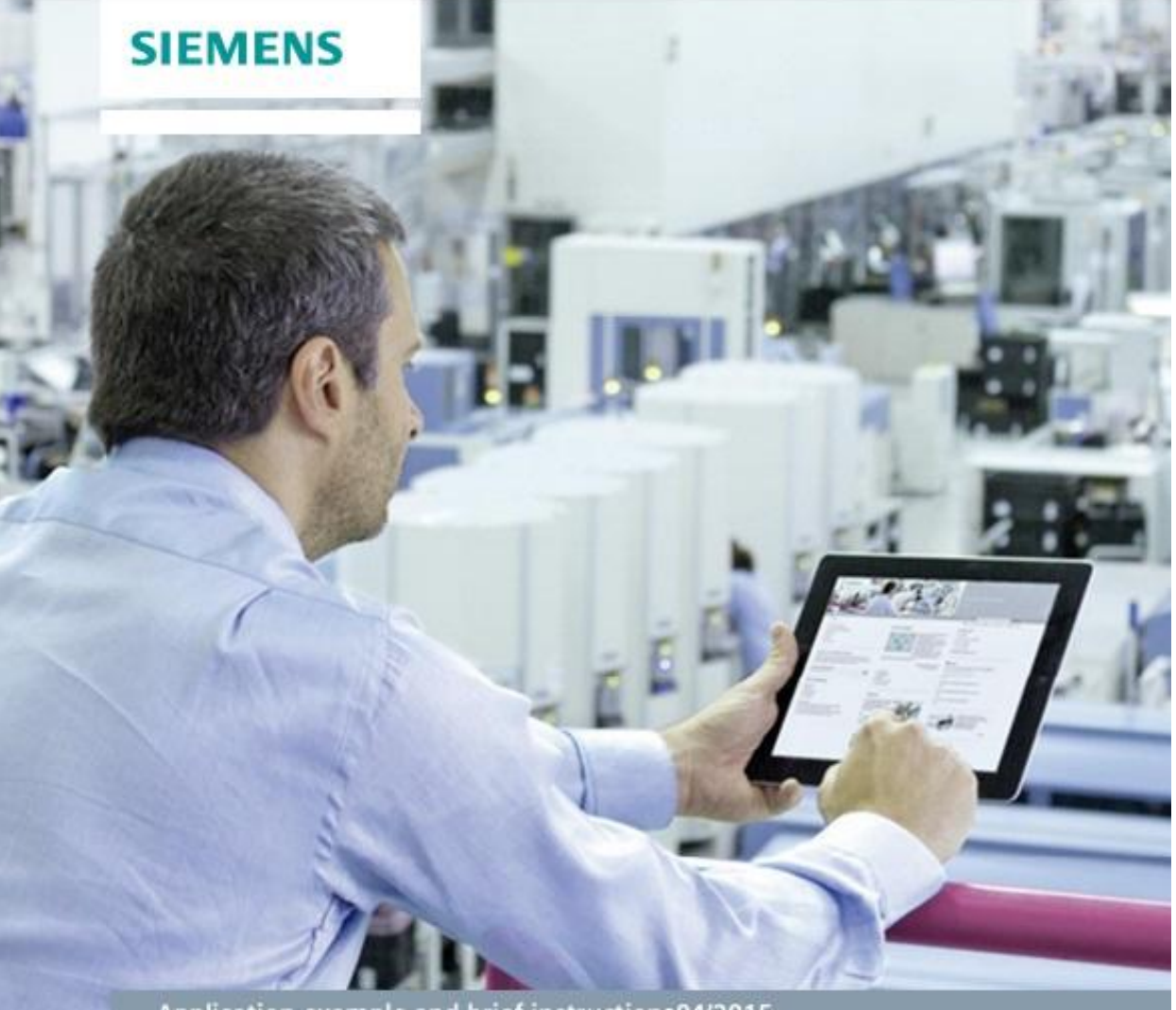

Application example and brief instruction 04/2015

LOGO! App V3.0 LOGO! 8 and LOGO! 7

**شرکت مهندسی نادین طیف نگار**

**وارد کننده و توزیع کننده محصولات اتوماسیون صنعتی زیمنس**

**تلفن تماس : 35099055-051**

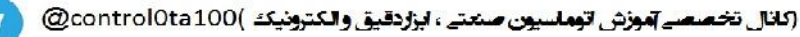

# **کنترل پی ال سی لوگو با دستگاه هاي اندرویدي**

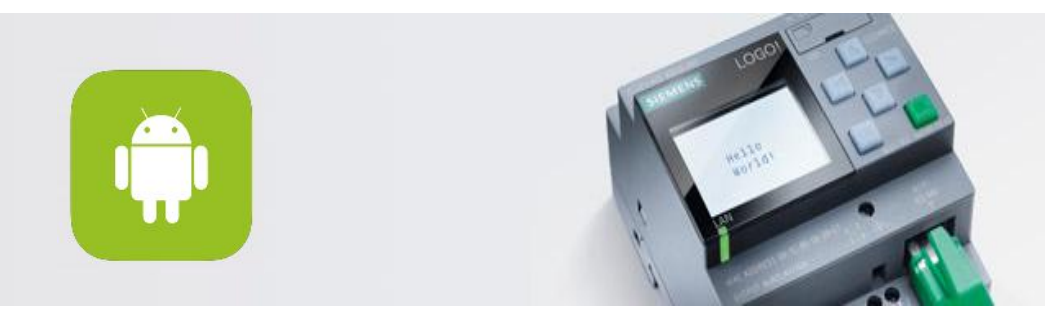

در این آموزش قصد داریم به بررسی نرم افزار ساخت زیمنس براي کنترل کردن مینی پی ال سی هاي لوگو با موبایلها و تبلت هاي اندرویدي بپردازیم .

ابتدا از گوگل پلی نرم افزار App! LOGO را دریافت و نصب می کنیم .

http://w3.siemens.com/topics/global/en/industry/future-of-manufacturing/industry apps/Pages/industryapps.aspx

QR code for SIMATIC 2go page

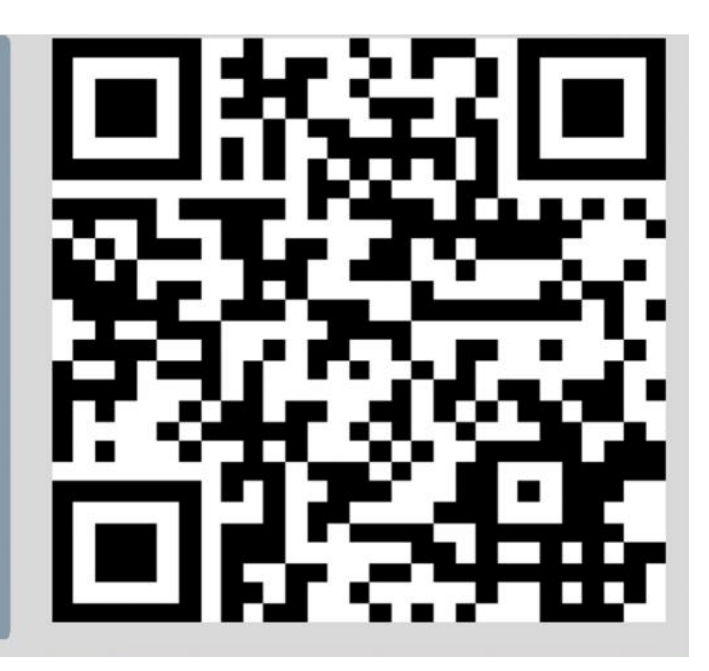

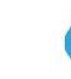

2

(كانال تخصصه آموزش اتوماسيون صنعتي ، ابزاردقيق والكترونيك )@control0ta100

این نرم افزار لوگوهاي ورژن 7 و 8 که داراي پورت شبکه اترنت می باشند را ساپورت می کند . پس از ورود به نرم افزار ابتدا با صفحه زیر مواجه خواهیم شد : این قسمت فقط براي پسورد گذاشتن بر روي خود نرم افزار است . در صورتی که فیلد ها رو خالی بگذاریم هیچ پسوردي ست نخواهد شد .

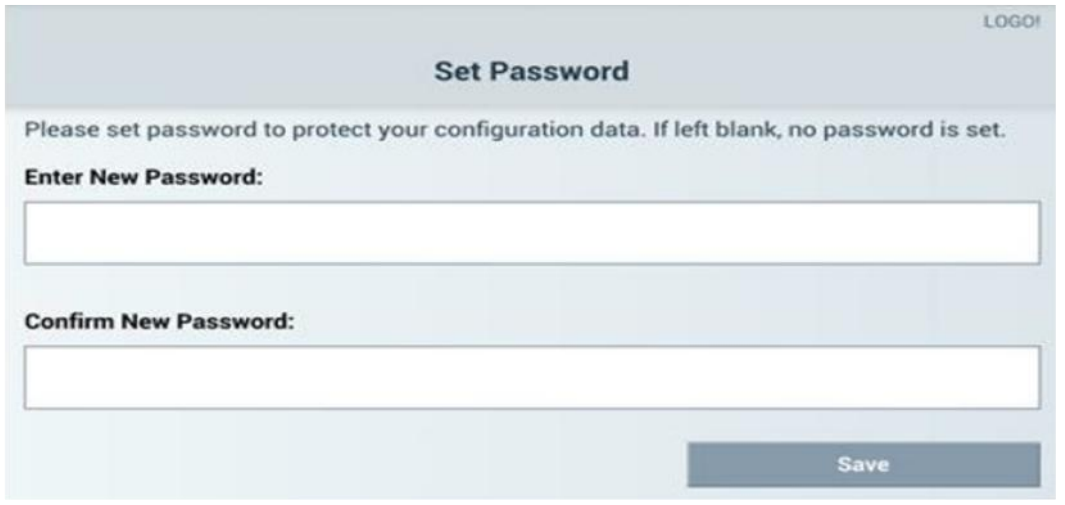

در صفحه بعد با کلیک کردن روي **+** می توان پی ال سی جدیدي به برنامه اضافه کرد .

براي ویرایش پی ال سی هاي موجود هم می توان روي علامت قلم کلیک کرد .

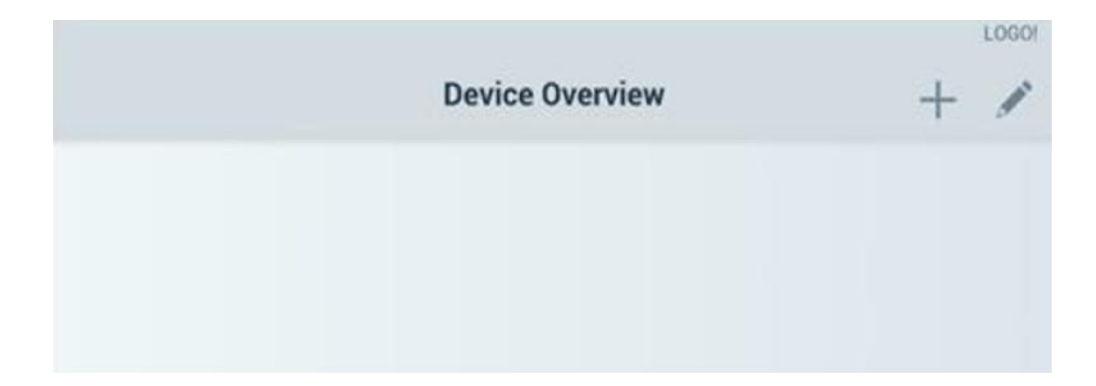

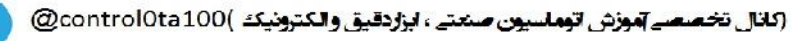

در صفحه کانفیگ کردن پی ال سی خواهیم داشت :

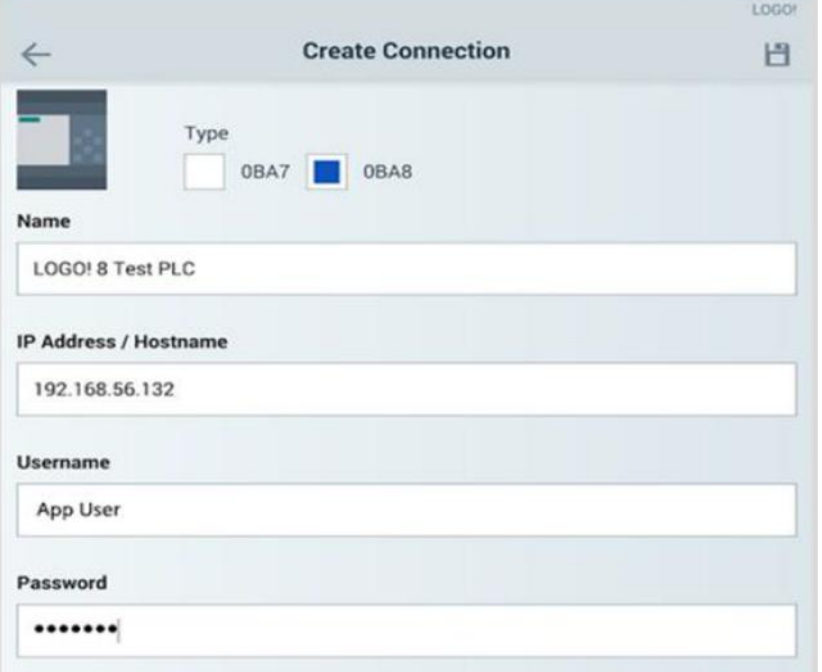

در قسمت تایپ ، ورژن 7 یا 8 بودن پی ال سی رو مشخص می کنیم .

براي هر ارتباط مستقل با دستگاهها می توان یک نام مجزا در نظر گرفت .

در قسمت IP هم باید آي پی هر پی ال سی رو که منحصر به فرد است وارد نماییم .

در صورت تمایل می توان براي هر ارتباط یک پسورد نیز در نظر گرفت که پسورد PLC توسط نرم افزار Comfort Soft! LOGO داده خواهد شد .

توجه به این نکته ضروري است که باید آي پی PLC و مودم در یک کلاس قرار داشته باشد :

IP address LOGO! : 192.168.0.10

IP address WLAN : 192.168.0.x

### **کنترل پی ال سی لوگو با دستگاه هاي**

## حالا به سراغ تنظیمات پی ال سی در کامپیوتر می رویم :

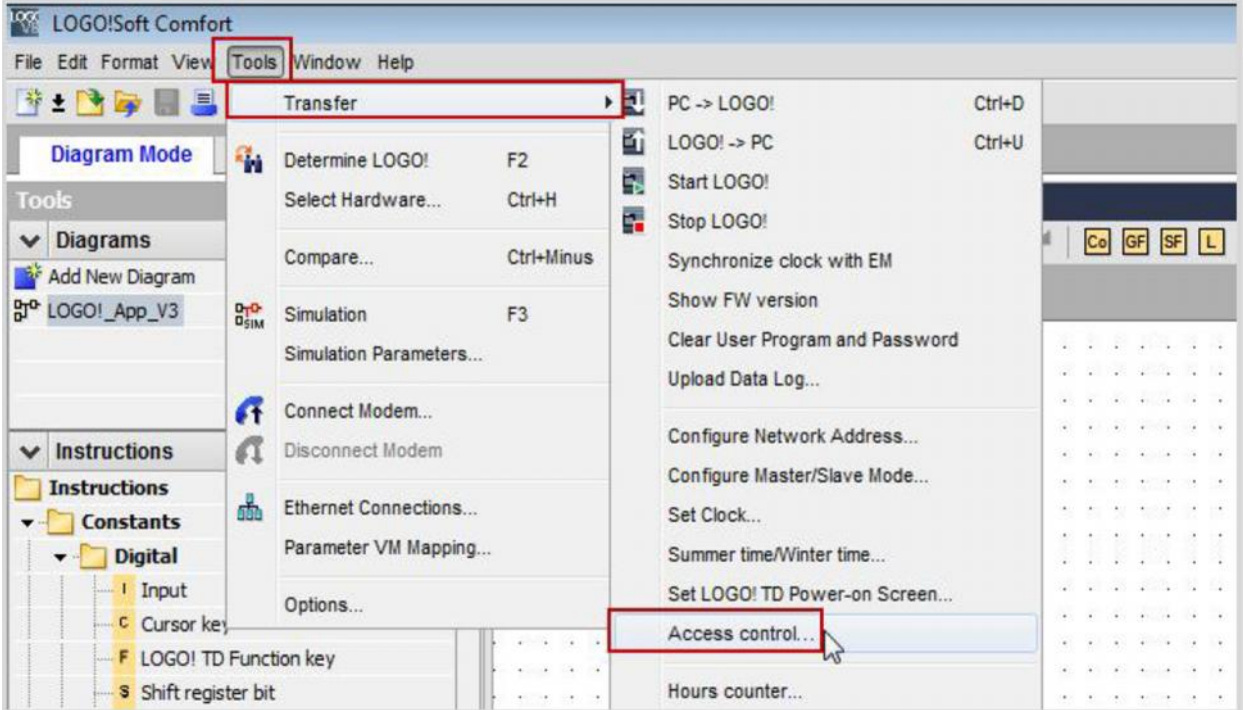

## در قسمت Control Access گزینه connect را روي اترنت قرار می دهیم .

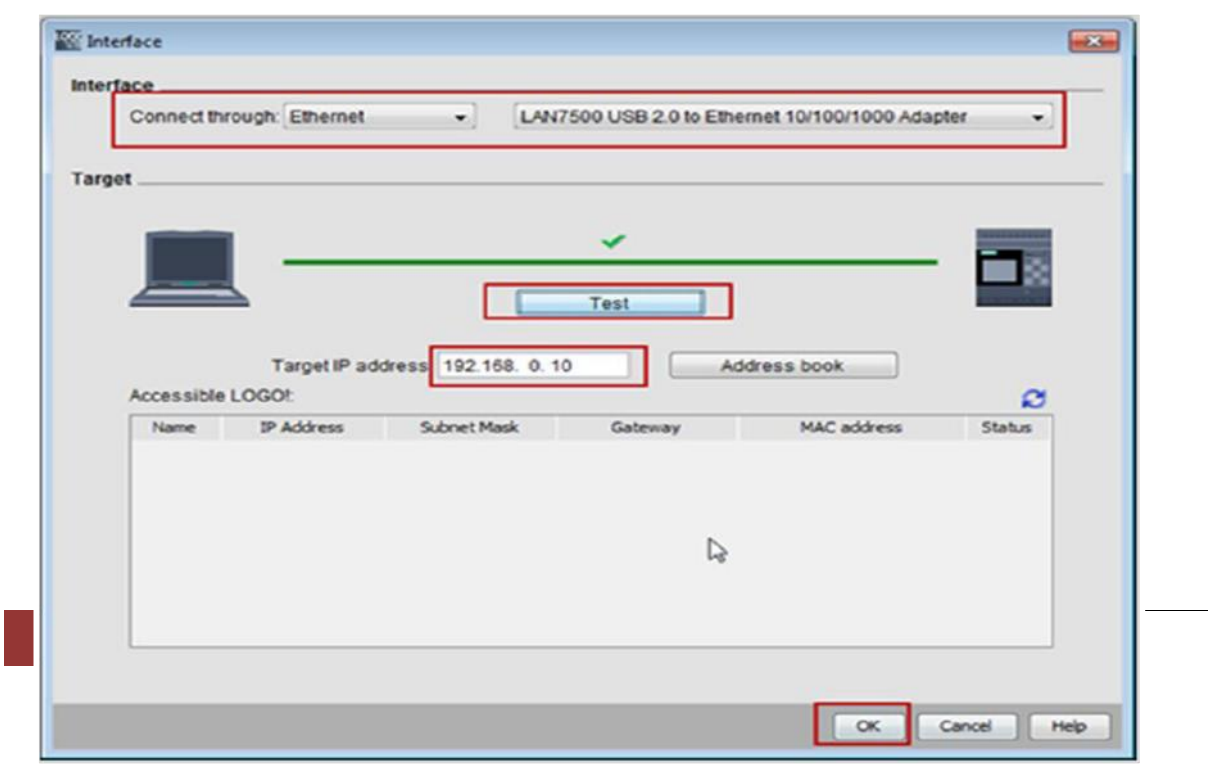

پس از وارد کردن آي پی روي گزینه تست کلیک کرده تا از صحت ارتباط اطمینان حاصل شود . حال از مسیر Properties > File سربرگ settings Online را انتخاب نموده وارد زیر منو settings control Access می شویم . طبق تصویر زیر چک باکس هاي مربوطه را تیک زده و تایید می نماییم .

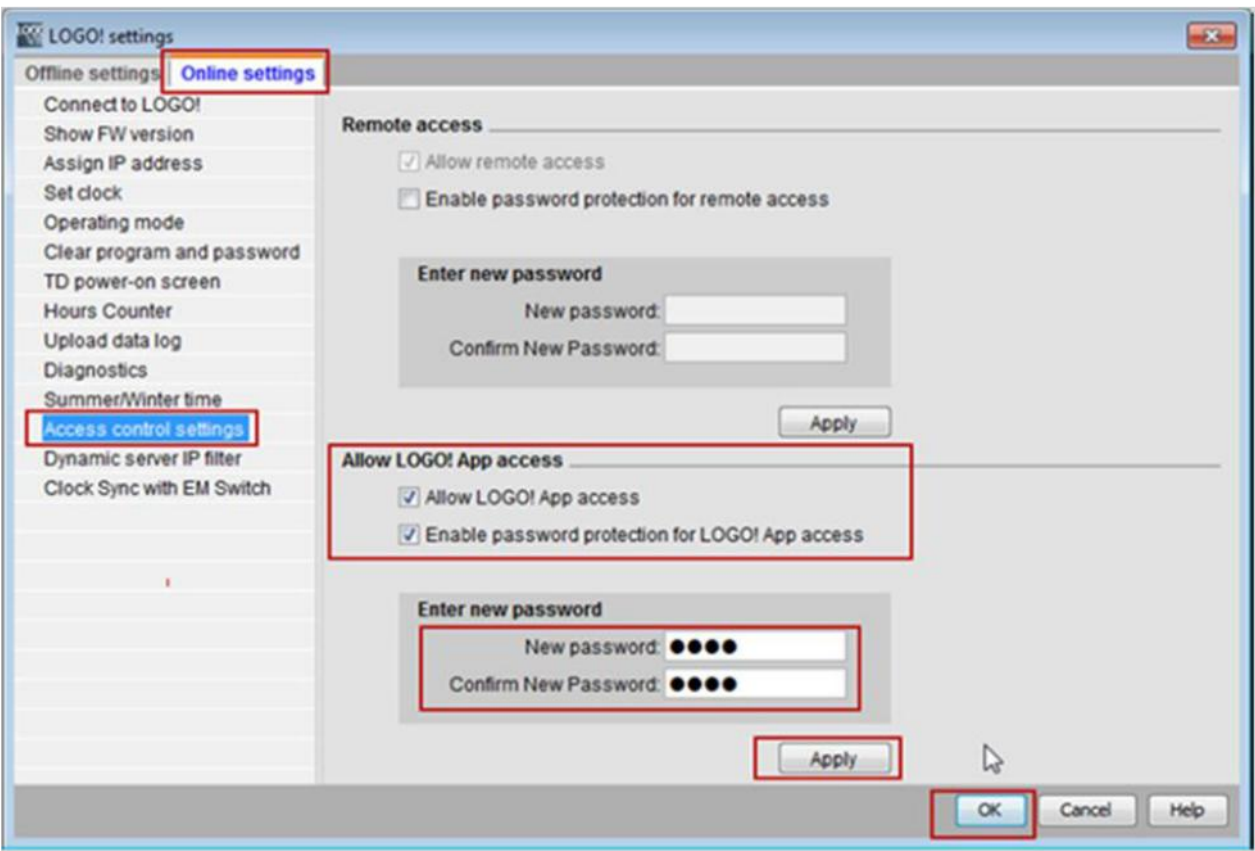

6

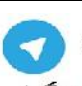

(كانال تخصصے إموزش اتوماسيون صنعتے ، ابزاردقيق والكترونيك )@control0ta100

سپس در گوشی کانکشن ساخته شده مورد نظرمان را انتخاب می کنیم :

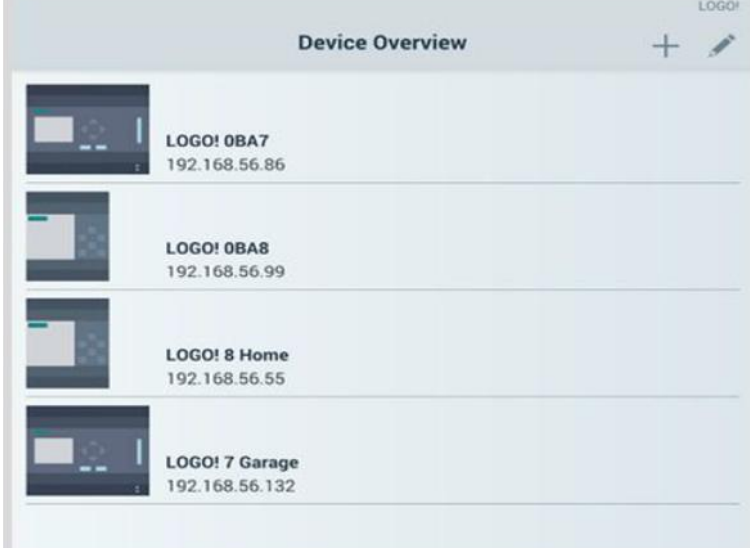

در اینجا چند بخش وجود دارد :

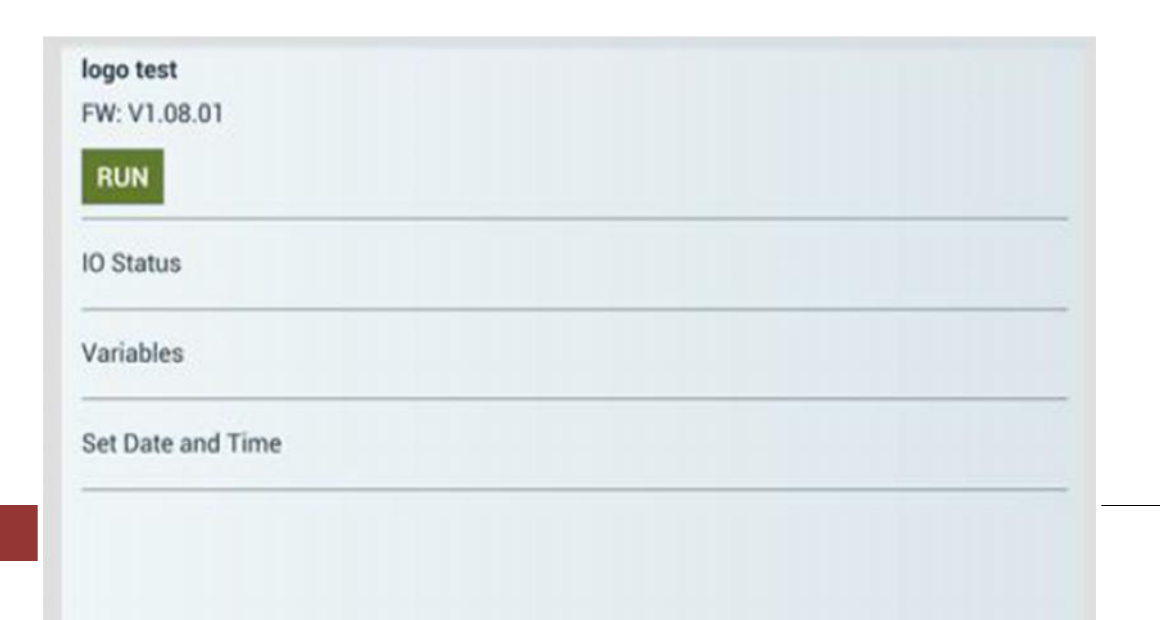

# در قسمت بالایی Firmware و حالت STOP/RUN مشخص شده است .

status IO : حالت کنونی ورودي یا خروجی ها

Variables : مشاهده و تغییر در مقادیر پارامترها

Time and Date Set : تنظیمات مربوط به ساعت و تاریخ در پی ال سی

## **: I/O State**

در این بخش می توانیم مقادیر مختلفی از پارامترها رو ببینیم :

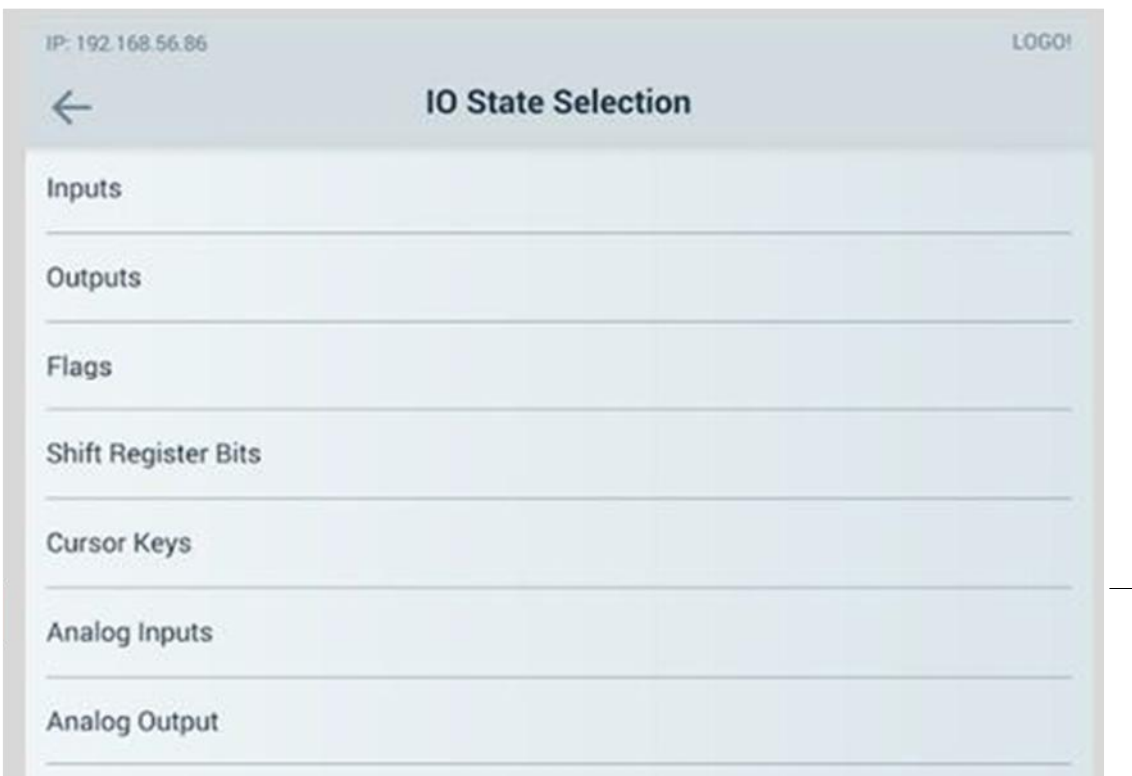

| $\leftarrow$     |              |              |          | Outputs  |                |          |          |          |          |
|------------------|--------------|--------------|----------|----------|----------------|----------|----------|----------|----------|
| <b>Time/Data</b> | Q1           | Q2           | QЗ       | $Q_4$    | Q <sub>5</sub> | Q6       | Q7       | Q3       | Q9       |
| 09:34:21         | $\circ$      | $\circ$      | $\circ$  | $\circ$  | $\Omega$       | $\circ$  | $\circ$  | $\circ$  | $\circ$  |
| 09:34:21         | $\circ$      | $\circ$      | $\circ$  | $\circ$  | $\circ$        | $\circ$  | $\circ$  | $\circ$  | $\circ$  |
| 09:34:20         | $\mathbf{I}$ | $\mathbf{I}$ | $\circ$  | $\circ$  | $\circ$        | $\circ$  | $\circ$  | $\circ$  | $\circ$  |
| 09:34:20         | т            | $\mathbf{I}$ | $\circ$  | $\circ$  | $\circ$        | $\circ$  | $\circ$  | $\circ$  | $\circ$  |
| 09:34:19         | ı            | $\mathbf{I}$ | $\circ$  | $\Omega$ | $\circ$        | $\circ$  | $\Omega$ | $\circ$  | $\circ$  |
| 09:34:19         | T            | ı            | $\circ$  | $\circ$  | $\Omega$       | $\circ$  | $\Omega$ | $\Omega$ | $\circ$  |
| 09:34:18         | $\mathbf{I}$ | $\mathbf{I}$ | $\circ$  | $\Omega$ | $\Omega$       | $\circ$  | $\Omega$ | $\circ$  | $\Omega$ |
| 09:34:18         | $\mathbf T$  | $\mathbf{I}$ | $\Omega$ | $\Omega$ | $\Omega$       | $\Omega$ | $\Omega$ | $\Omega$ | $\Omega$ |
| 09:34:17         | $\Omega$     | $\Omega$     | $\Omega$ | $\Omega$ | $\Omega$       | $\Omega$ | $\Omega$ | $\Omega$ | $\Omega$ |
| 09:34:17         | $\sigma$     | $\circ$      | $\circ$  | $\circ$  | $\Omega$       | $\circ$  | $\Omega$ | $\circ$  | $\sigma$ |
| 09:34:16         | $\circ$      | $\circ$      | $\circ$  | $\circ$  | $\Omega$       | $\circ$  | $\sigma$ | $\circ$  | $\circ$  |
| 09:34:16         | $\circ$      | $\circ$      | $\circ$  | $\circ$  | $\circ$        | $\circ$  | $\circ$  | $\circ$  | $\circ$  |
| 09:34:15         | $\circ$      | $\circ$      | $\circ$  | $\circ$  | $\circ$        | $\circ$  | $\circ$  | $\circ$  | $\circ$  |
| 09:34:15         | $\circ$      | $\circ$      | $\circ$  | $\circ$  | $\circ$        | $\circ$  | $\circ$  | $\circ$  | $\circ$  |
| 09:34:14         | $\mathbf{I}$ | $\mathbf{I}$ | $\circ$  | $\circ$  | $\circ$        | $\circ$  | $\circ$  | $\circ$  | $\circ$  |

می توان مقادیر رو بصورت جدول یا نمودار مشاهده کرد :

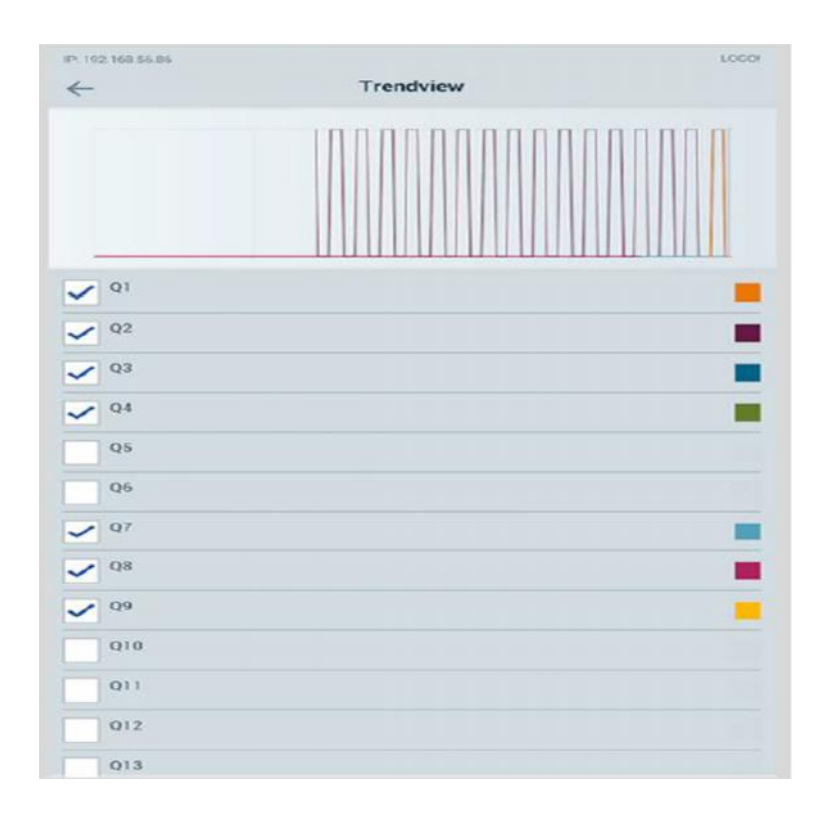

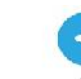

9

الخال تخصص آموزش الوماسيون صنعتي ، ابزاردقيق والكترونيك ) controlota100 ( )

با کلیک روي آیکون امکان مشاهده تغییرات مقادیر آنالوگ بصورت نمودار برایمان میسر

خواهد شد :

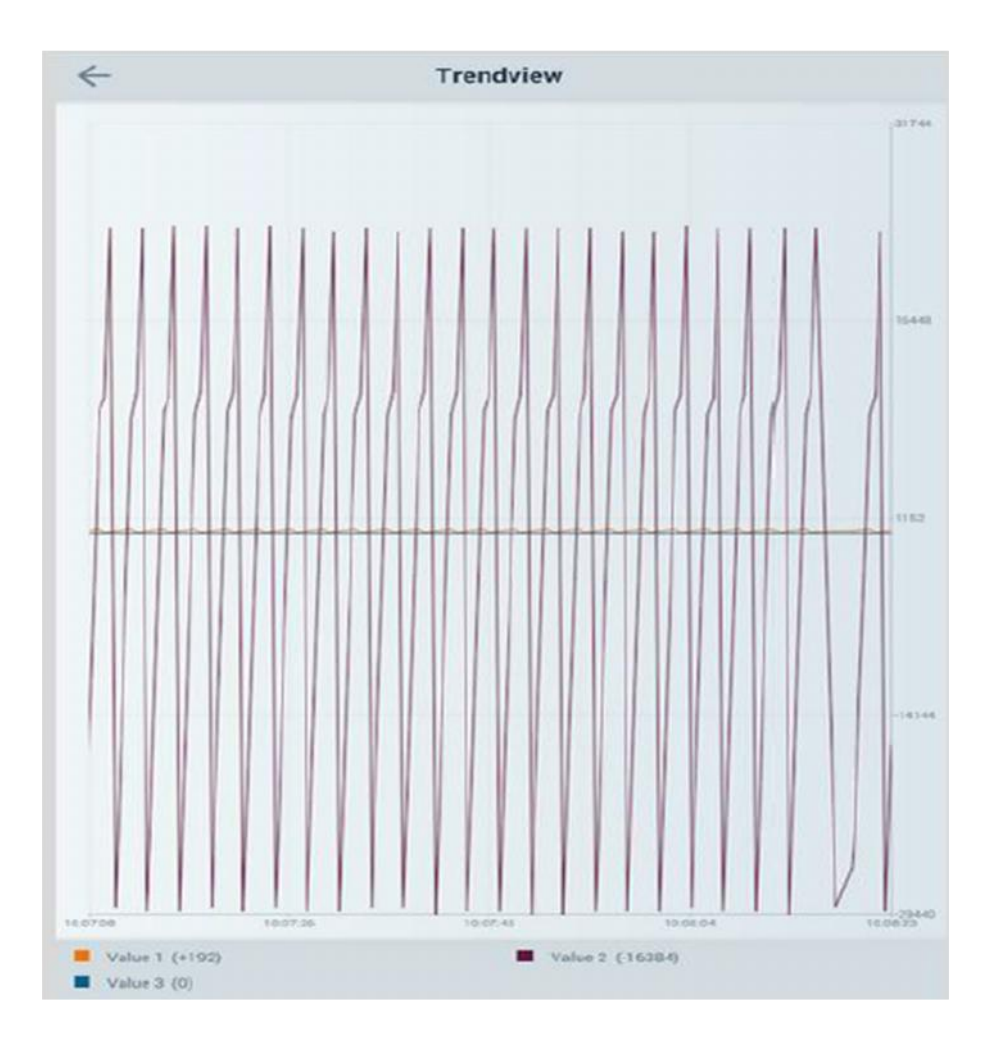

براي اینکه بتوان مقادیر دیجیتال یا آنالوگ را در PLC تغییر داد ؛ در هنگام برنامه نویسی در نرم افزار Comfort Soft! LOGO باید از کتابخانه Network استفاده شود :

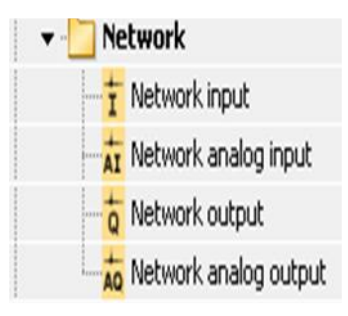

(كانال تخصصه آموزش اتوماسيون صنعتي ، ابزاردقيق والكترونيك )@control0ta100

## همچنین براي آدرس دهی باید از حافظه V کمک گرفت :

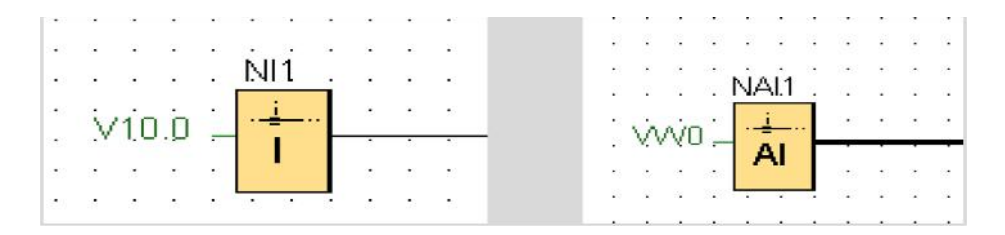

### **: Variables**

پارامترهاي ساخته شده را در گوشی وارد می کنیم :

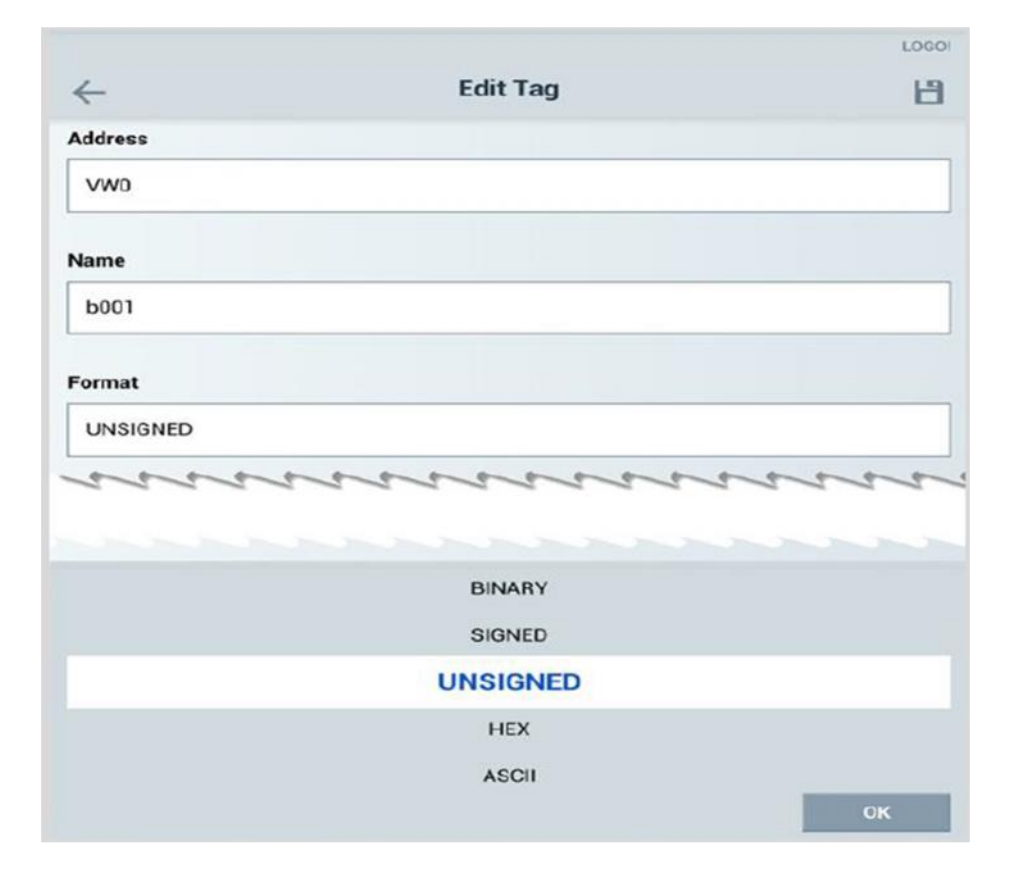

در قسمت آدرس ، همان حافظه اي را که در برنامه نویسی انتخاب کرده ایم ؛ جاي گذاري می کنیم

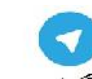

11

فرمت را نیز با توجه به نیازمان در نظر می گیریم

مثلا براي دیجیتال ها BINARY و براي آنالوگ ها UNSIGNED قرار می دهیم .

براي تغییر در مقادیر پارامترها می توان مراحل زیر را انجام داد :

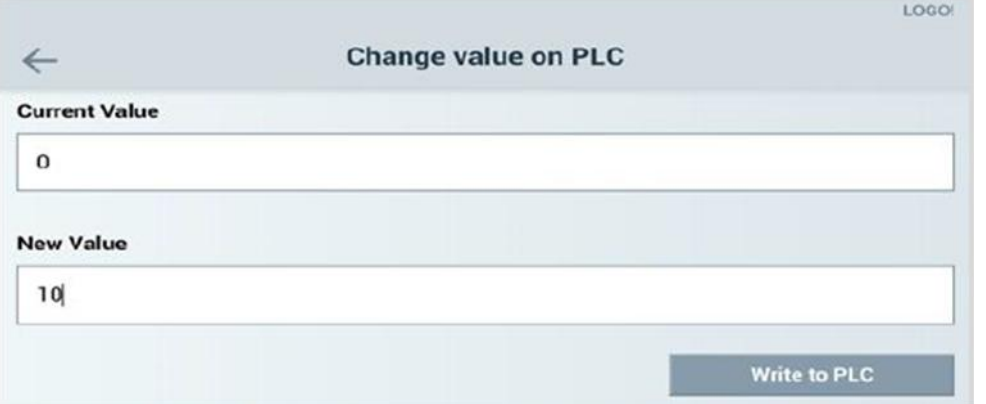

در قسمت Value Current مقدار جاري پارمتر نشان داده شده است .

براي مقدار دهی به آن کافیست در قسمت Value New مقدار دلخواه را وارد کرده و در انتها

. بزنیم را Write to PLC

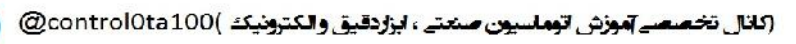

## **: Set Date and Time**

براي زمان دهی نیز می توان از این بخش استفاده کرد :

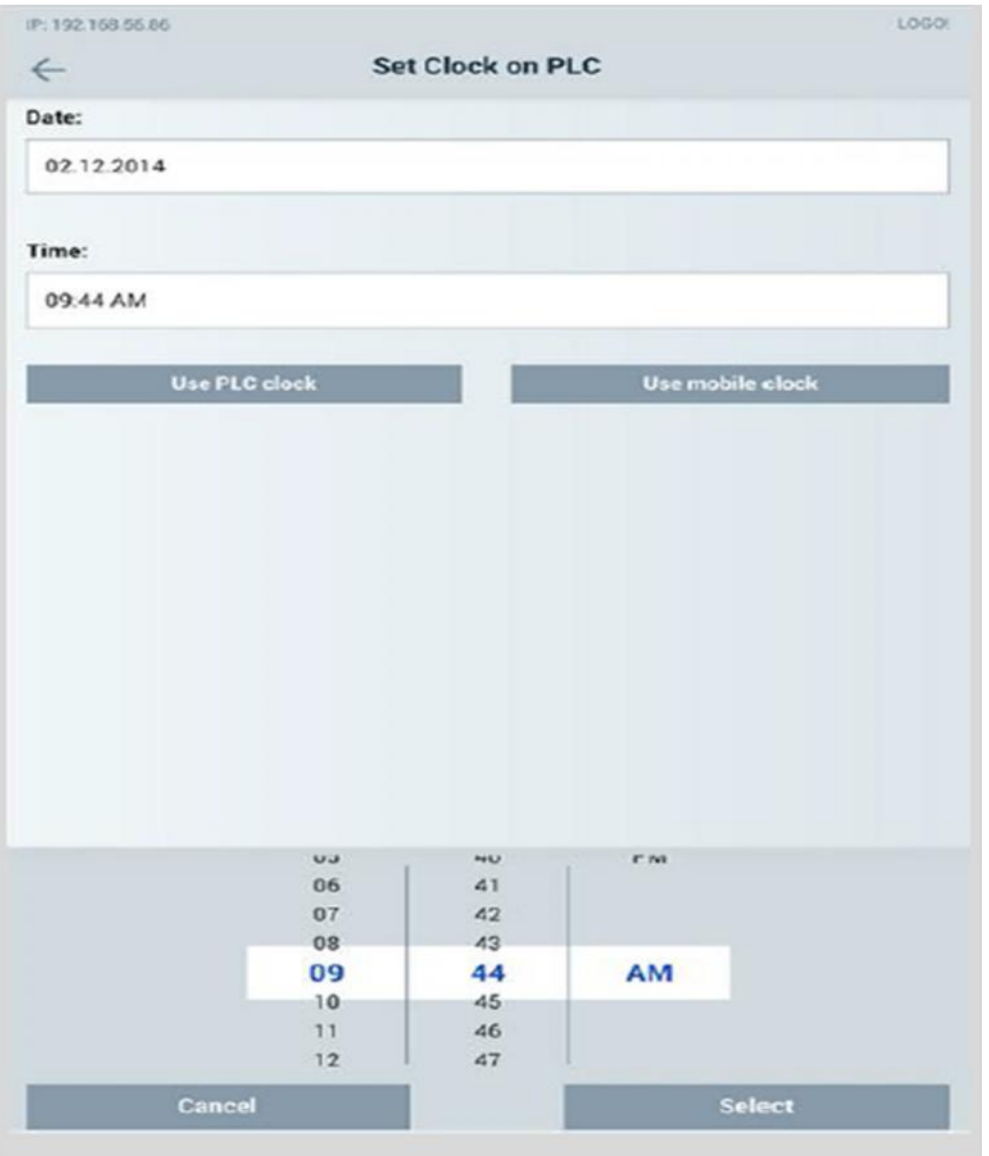

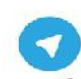

الخال تخصص آموزش الوماسيون صنعتي ، ابزاردقيق والكترونيك ) @controlOta100

جزوه کلاسی مهندس توانا ( تلفن تماس : 09155011699) **اندرویدي**

با عضویت در فروشگاه آنلاین کنترل کالا جدیدترین فایل هاي آموزشی را در ایمیل خود دریافت نمایید.

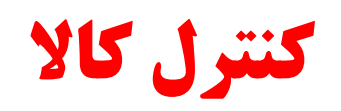

**فروشگاه آنلاین تجهیزات کنترل و ابزار دقیق ارائه دهنده سیستم هاي کنترل و مانیتورینگ زیمنس جهت کسب اطلاعات بیشتر با ما در تماس باشید .**

## **توانا - 09155011699 WWW.CONTROLKALA.IR**

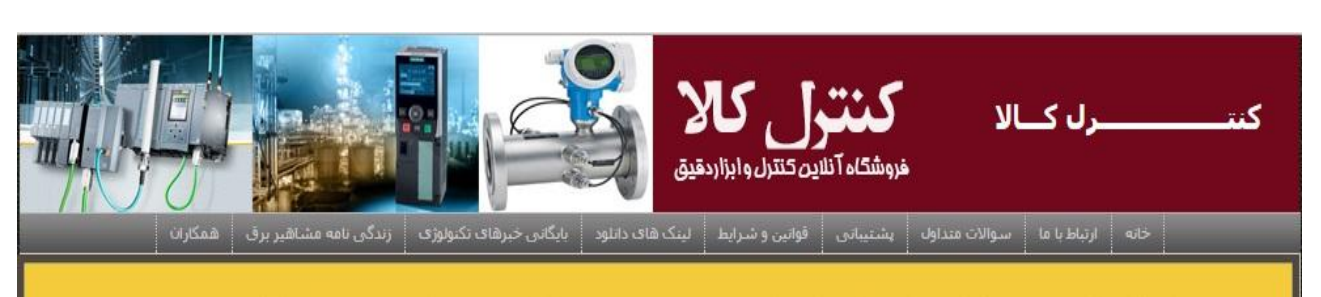

این فروشگاه بر اساس قوانین ممهوری اسلامی ایران فعالیت نموده و تمهیزات ارائه شده بر مسب مورد دارای تاییدیه از مرامع ذیصلام می باشد . در غرید از کنترل کالا هزینه مای کالا و ارسال بسته بر عهده مشتریان ممترم بوده و سایر غدمات از ممله آموزش کاربری و ... بصورت رایگان صورت می پذیرد . قيمت اقلام ارائه شده در فروشگاه بروز بوده و تاريخ ثبت كالا ، نشانگر تاريخ ورود كالا در سيستم فروشگاهى مى باشد .

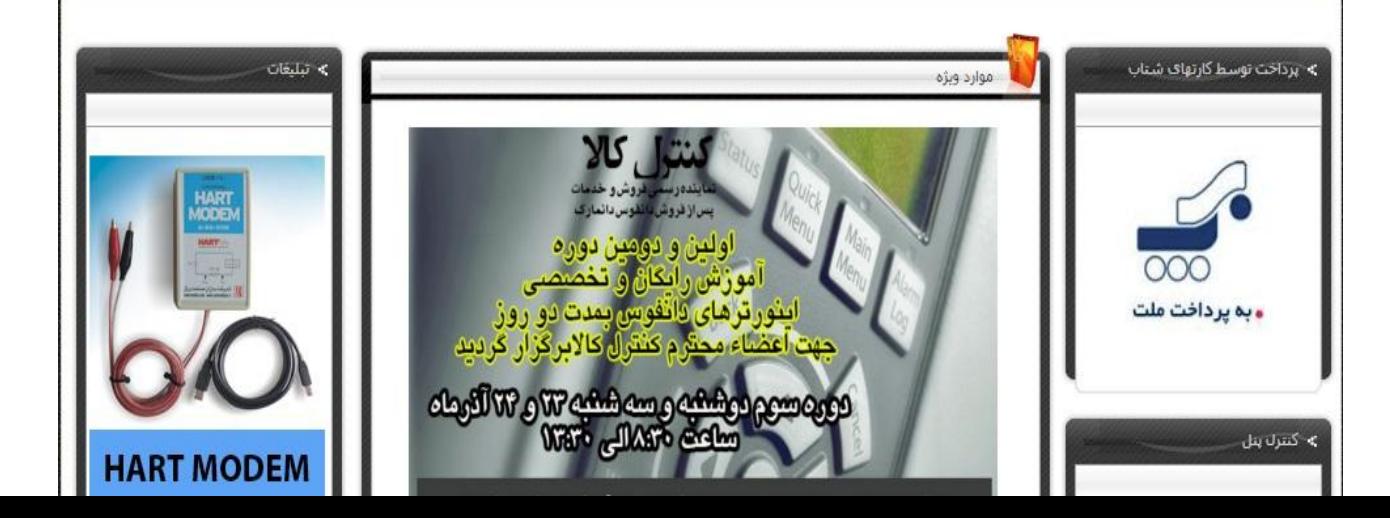